附件 2

# 第 37 届广东省青少年科技创新大赛 在线问辩选手参与指南

# 一、前言

恭喜你入围第 37 届广东省青少年科技创新大赛。

项目问辩采用网络问辩方式举行。选手需使用手机,登 录组委会发放的在线问辩 APP,配合评委进行视频问辩。每 位选手会有 1 组评委前来问辩,你可在 4 月 16 日 10:00 后 通过在线终评 APP 查看自己的问辩安排。

为确保你能按时,顺利的参加相关活动,请你仔细阅读 本指南。如果你在使用过程中遇到问题,请你及时联系组委 会工作人员。

预祝你能取优异成绩。

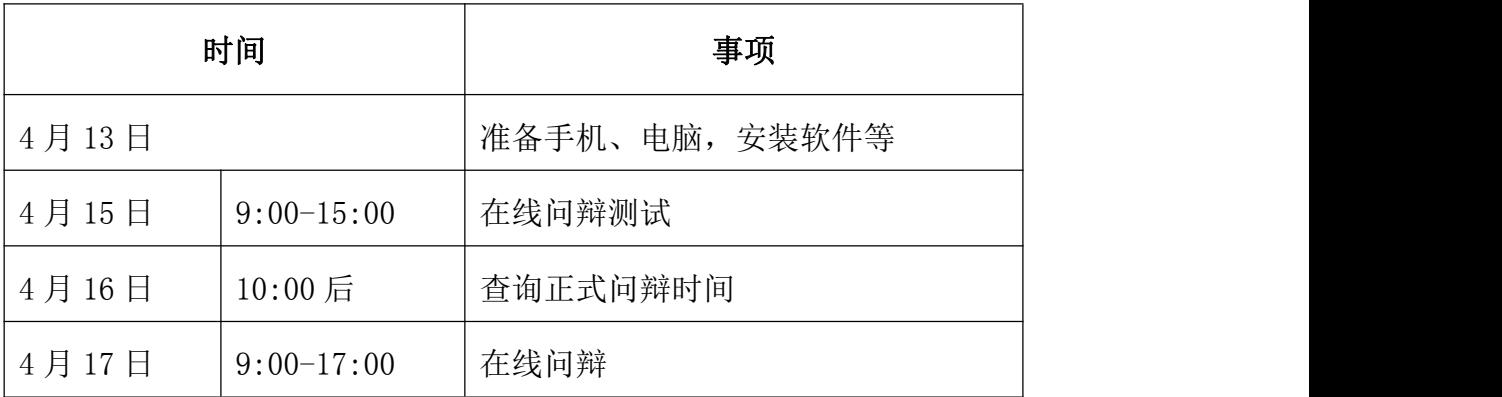

#### 二、问辩安排

#### 三、准备与测试

(一)帐号

登录在线问辩系统时需要使用您大赛报名时的帐号和申

报系统中显示的二维码。请于 4 月 13 日登录广东青少年科 技教育服务平台查看二维码,并截图保存或打印备用。集体 项目使用其中 1 个二维码即可(如因疫情管控原因不能一起 的,请与通知联系人联系)。

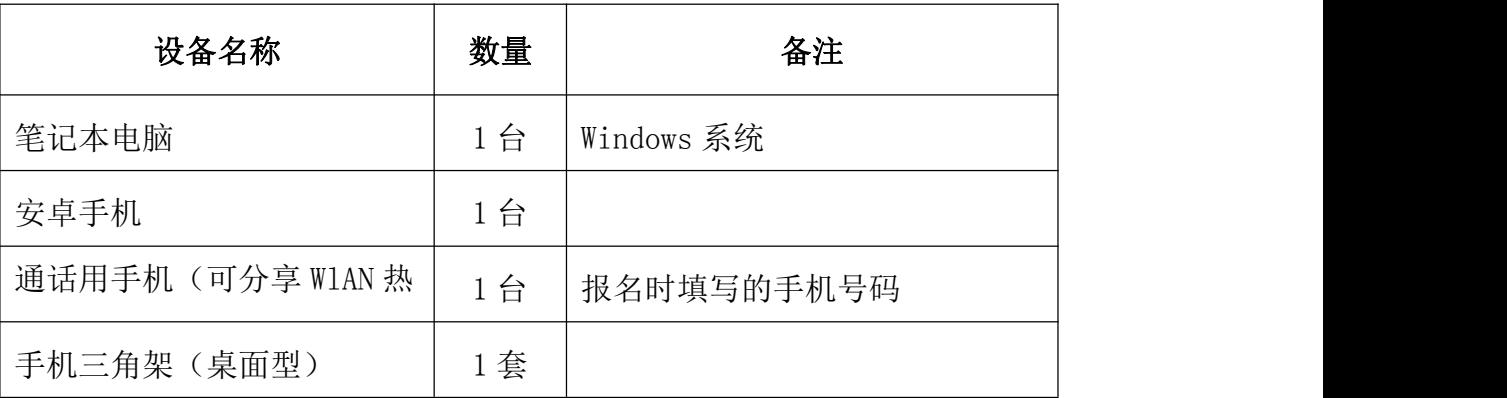

(二)设备

1.笔记本电脑要求:Intel Core i5/i7 处理器,4G 或 更多内存。预装 Windows7/Windows10 专业版,预装最新版 本 Chrome 浏览器。能正常演示你的演示文档。

2.安卓手机要求:android9.0 以上内核版本,手机运行 内存不低于 4G,存储空间不低于 32G,后置摄像头像素不低 于 1200 万。手机出厂日期在三年之内。

3. 通话用手机(可分享 W1AN 热点): 使用你报名时填写 的手机号码,便于组委会能及时联系到你。可分享 WlAN 热 点,在 WIFI 网络出现问题时应急使用。

(三)问辩环境布置

#### 1.环境要求

1 个安静的房间,全程无人打扰。

照明: 以普通日光灯为主, 不得使用有色灯光。如有阳 光直射时,拉上窗帘。

电力:220V 电源。

网络:上下行 10Mbps 以上,专用 WIFI 信号。 配套椅,按需布置。

2.设备布置

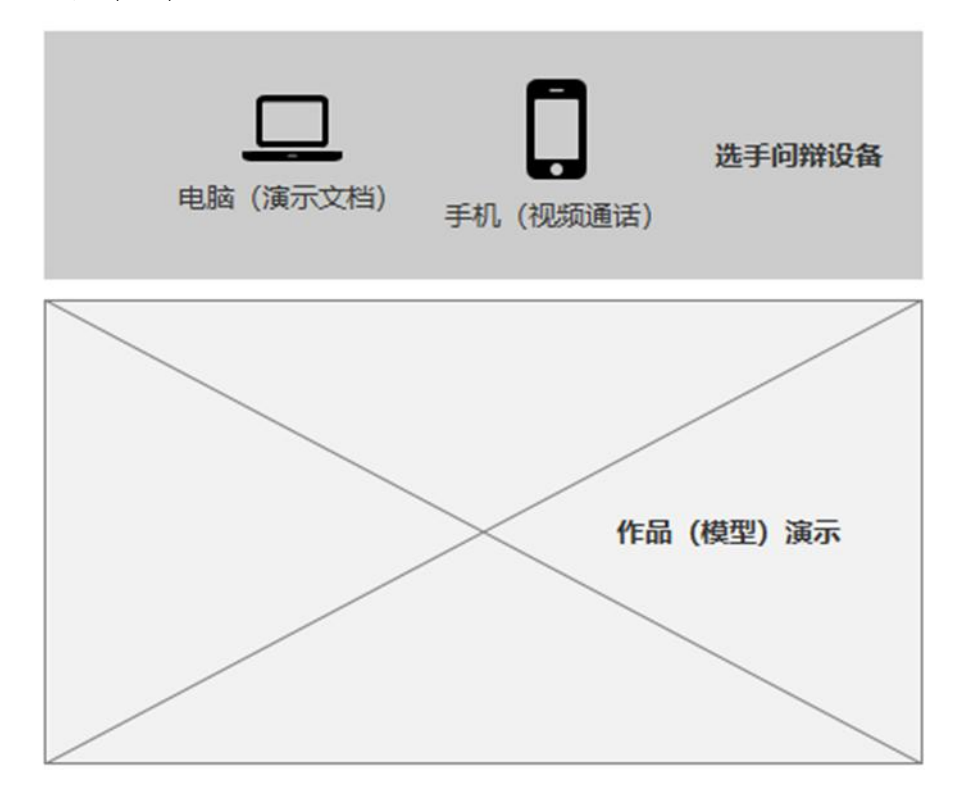

问辩环境与设备布置示意图

# 3.选手问辩设备

选手问辩设备设置在房间的一侧:放置桌椅1套,笔记 本电脑 1 台,安卓手机 1 部(配三角架)。

笔记本电脑应连接电源和专用 WIFI,使用 Chrome 浏览 器访问在线问辩系统(地址:https://e.guangdong.xiao xiaotong.org/ppt/login.aspx)。(选手问辩时,使用本人 帐号登录系统)

安卓手机应该连接专用 WIFI,安装在线问辩 APP(下载 地址: https://e.guangdong.xiaoxiaotong.org/app/

index.aspx)。(选手问辩时,使用本人帐号登录在线问辩 APP)

## 4.作品(模型)演示区

请在房间内提前布置好你的作品(模型)。便于你在问 辩时进行演示。

手机:手机主要用于视频通话和作品(模型)展示。视 频通话时,可搭配手机三角架使用。建议使用手机前摄像头, 使镜头能拍摄到你身体双肩及以上部位。

作品(模型)展示时, 建议手持手机, 切换到手机后摄 像头。拍摄时应保持稳定,移动时要动作缓慢。

电脑:电脑主要用于文档的演示。你可以在此播放 PPT、 视频等,评委可同步看到你演示的内容。

5. 测试: 为保证在线问辩顺利进行, 方便你熟悉问辩系 统操作,并检测你的设备是否已设置正确。组委会安排工作 人员在 4 月 15 日远程配合所有选手进行系统测试。(你的测 试时间可登录 APP 后在问辩安排栏目查看。4 月 15 日前显示 的是测试时间,之后显示的是正式问辩时间。)

测试步骤:

1) 打开手机在线终评 APP,登录你的申报帐号;

2) 核对你的信息是否正确;

3) 查看你的在线问辩测试安排;

4) 等待测试评委呼叫;(请在你问辩测试开始前,至少 提前10分钟打开在线终评 APP 保持登录状态,并保持手机 常亮。)

5) 测试视频和声音是否流畅、清晰;

6) 打开笔记本电脑,使用 Chrome 浏览器访问在线问辩 系统 (地址: https://e.guangdong.xiaoxiaotong.org/ ppt/login.aspx),输入本人申报账号登录系统。打开本地 演示文档,测试演示文档功能是否正常。

7) 无问题后,结束测试。

## 四、在线问辩

(一)时间安排

4 月 17 日进行视频问辩,你的具体问辩时间 4 月 16 日 10:00 后登录在线问辩 APP 后可在问辩安排栏目查看。每个 项目问辩 15 分钟左右。包含项目介绍(约 3 分钟)、评委提 问(约 12 分钟)。集体项目所有成员均须参与问辩(在同一 处,疫情管控除外)。

(二)详细问辩操作流程

1.提前 30 分钟在视频通话手机上登录在线问辩 APP;在 电脑上打开演示文档,登录在线问辩系统电脑端;准备好作 品(模型)演示。

2.提前 10 分钟做好所有准备,打开手机端终评 APP 保 持登录状态并将手机保持常亮等待评委呼叫。

3.接听评委的从系统发来的呼叫。

4.配合评委核实您的身份,待评委答复后,系统开始计时。

5.开始项目问辩。

6.评委提示问辩结束,结束通话。

7.补充问辩,评委会根据问辩情况,对部分项目进行补 充问辩。补充问辩将安排在本组其他项目问辩全部结束之 后。请问辩选手注意接听评审组工作人员电话,按照工作人

员要求参加问辩。(如在 17:00 前未接到评审组工作人员电 话,则不需要进行补充问辩。)

#### 五、异常情况处理

1.在线终评软件安装,登录,操作过程中出现异常。你 可联系技术支持: 010—59792520-8、010—59792520-9。

2.问辩开始前至少提前 10 分钟,你需要打开在线终评 APP 进入保持登录并保持手机常亮。确保你能及时收到评委 的呼叫。

问辩开始时间过后 3 分钟仍未接到评委呼叫,请马上对 应学科评审组工作人员(联系方式见附件)。

3.问辩中途中断,请尽快操作在线终评 APP,进入评审 安排栏目,点击正在进行的问辩,重新接通通话。接通后继 续进行问辩。损失的时间往后延时补充,但最多不超过 3 分 钟。如超过 3 分钟未能恢复,结束本轮问辩。工作人员将重 新安排你的问辩时间,请等待工作人员电话通知。

4.网络或设备异常,使用备用 WLAN 热点,或替换异常 设备。恢复后及时联系对应问辩室工作人员。

问辩一室:卢老师 134 5025 6723 问辩二室:许老师 136 0284 9756 问辩三室:易老师 136 3134 7834 问辩四室:李老师 136 3235 9782 问辩五室:肖老师 157 9790 1627 问辩六室:卢老师 137 6081 8085